**WIFI Microscope**

# **Introduction**

**Version 1.0**

## **1. Parts Names & Functions**

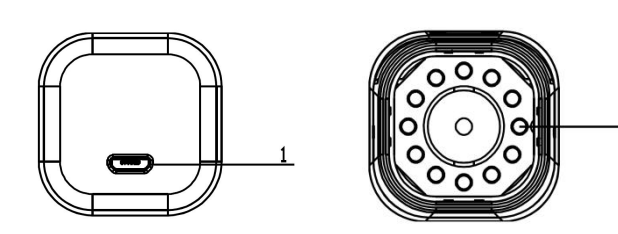

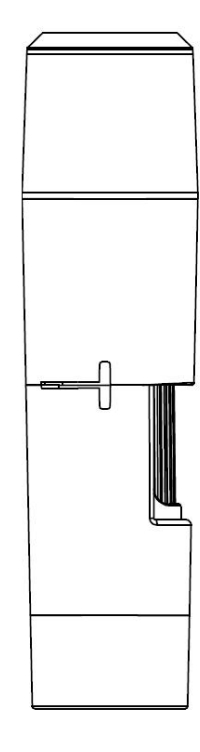

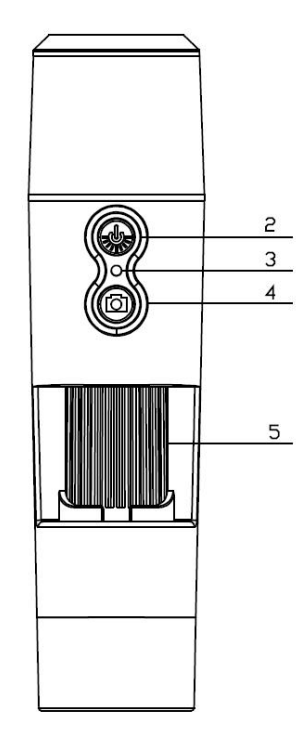

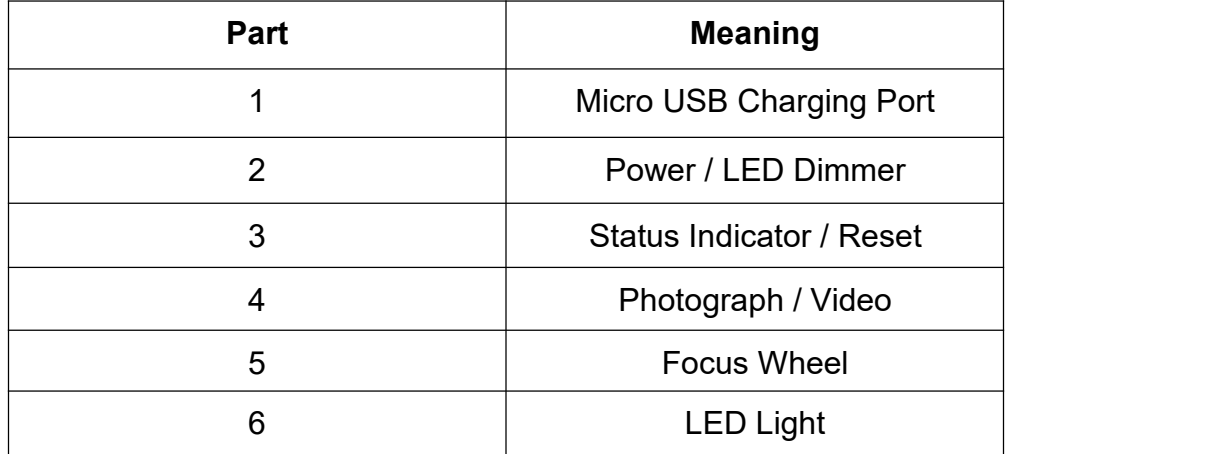

#### **1.1 Parts functions of the instructions**

**Micro USB Charging Port:** When the equipment power is low, connected to the charger for charging equipment, this time the red light, full after red light is extinguished. it is not recommended to use the equipment in the process of charging (It will reduce the battery life ).

**Power/LED Dimmer:**Long press the button for 2-3 seconds to power on, the blue LED indicator flashing to constant in the power on process (it is about 15 to 20 seconds), then open your iOS / Android devices Wifi and it will be search for a prefix as "Hcam-XXXXXX" of the Wifi hotspot (no encryption), if no device is connected within 5 minutes, after 5 minutes the device automatically shutdown. In the working state, press this button to adjust the brightness of LED lighting.

**Status Indicator/Reset:** This indicator indicates the working status of the equipment. Blue LED is often bright in the working state. When the battery power is low, the blue LED flashes in working condition until the automatic shutdown. tap the Hardware reset button forced shutdown when abnormal of equipment operation. (NOTE: To power on after shutdown to re-press the power button).

**[Photograph](file:///D:/Dict/6.3.69.7015/resultui/frame/javascript:void(0);)/[Video](file:///D:/Dict/6.3.69.7015/resultui/frame/javascript:void(0);):** In the working state of equipment, click this button to take pictures and automatically saved. Long press button for 2 seconds into the video recording mode, then release the button to keep the video recording, then press button again to exit video recording mode and save the video recorded during this period of time. Later can be viewed on your iOS / Android devices.

**Focus Wheel:** In the working state of equipment, rotate the wheel can adjust the focal length and focus on the object.

**LED Light:** The brightness control button can be adjusted to its brightness, the light source with four levels, from dark to bright cycle adjustment, until turn off, the default brightness is lowest when the power on.

#### **2. Use the Wifi Microscope on iOS/Android Device**

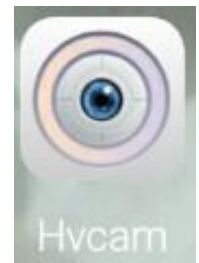

## **2.1 Download APP**

**iOS:** Search Hvscam in App Store and install it..

**Android:** Scan the QR code and download and install the APP.

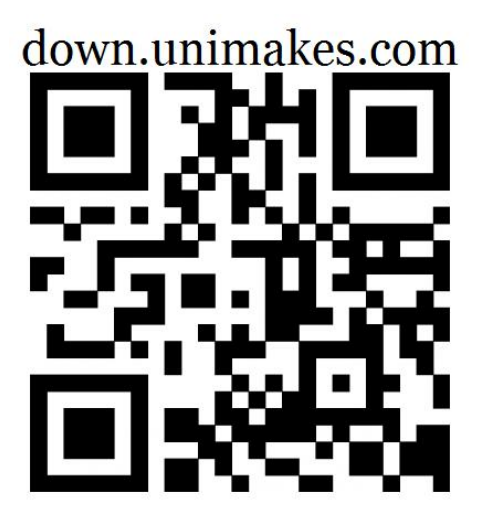

## **2.2 Start equipment**

Press the power on/ off button of the equipment, and we can see the equipment light blinks for 1 second and the on/off light and shooting light blink for 2 seconds; and then the shooting light goes out but the on/ off light blinks. The equipment is totally started after the on/ off light is normally on **(it lasts about 15- 20 seconds)**.

## **2.3 Connectthe Wifi Microscope to iOS/Android device.**

Open the iOS/Android device Wifi setting, open wifi to find out a Wifi hotspot (no encryption) with the prefix of "Hcam- XXXX" and click connection, return back to the iOS/Android device home after successful connection.

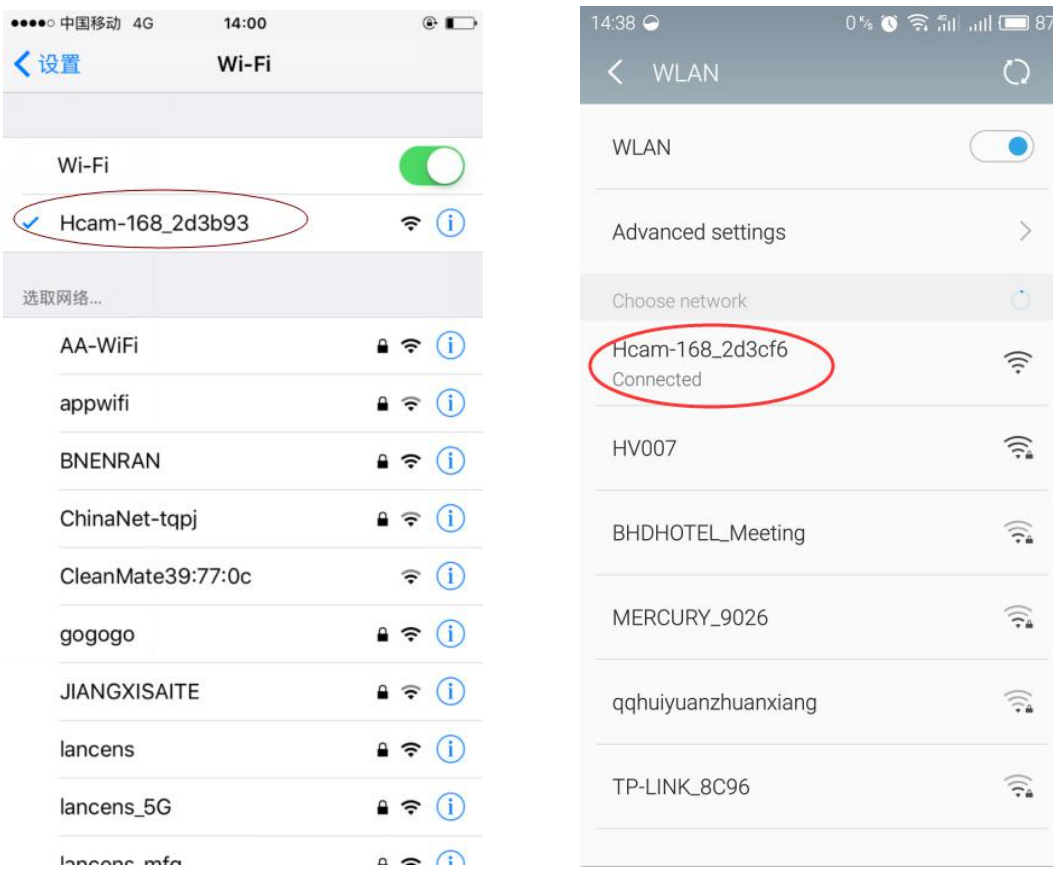

**iOS Android**

## **2.4 APP interface introduction and use**

Open APP to enter the home of APP.

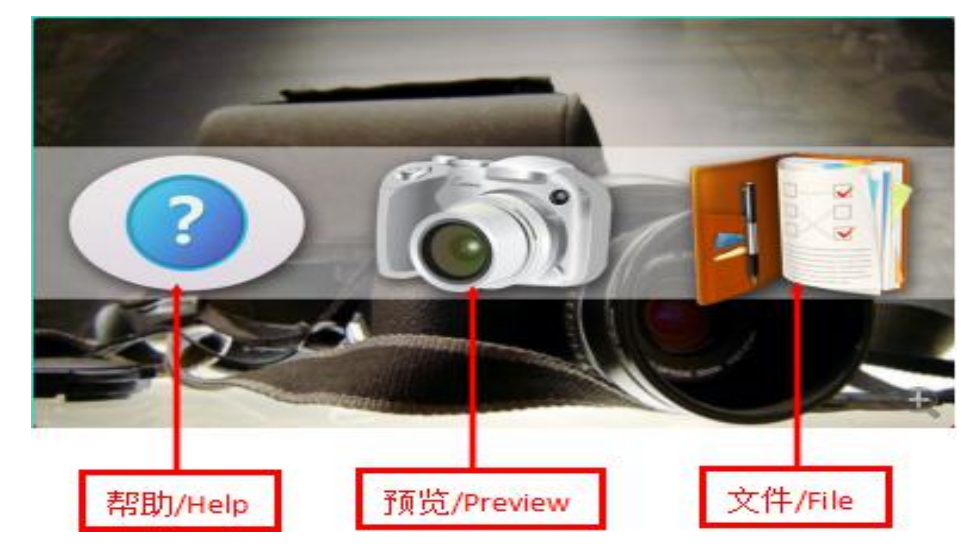

#### **2.4.1 APP home**

**Help:** Click it to check the company information, APP edition, FW edition and product instructions.

**Preview:** Click to watch the equipment real-time images and operating equipment.

**File:** Click to check the shot pictures and videos.

**2.4.2 Preview menu interface**

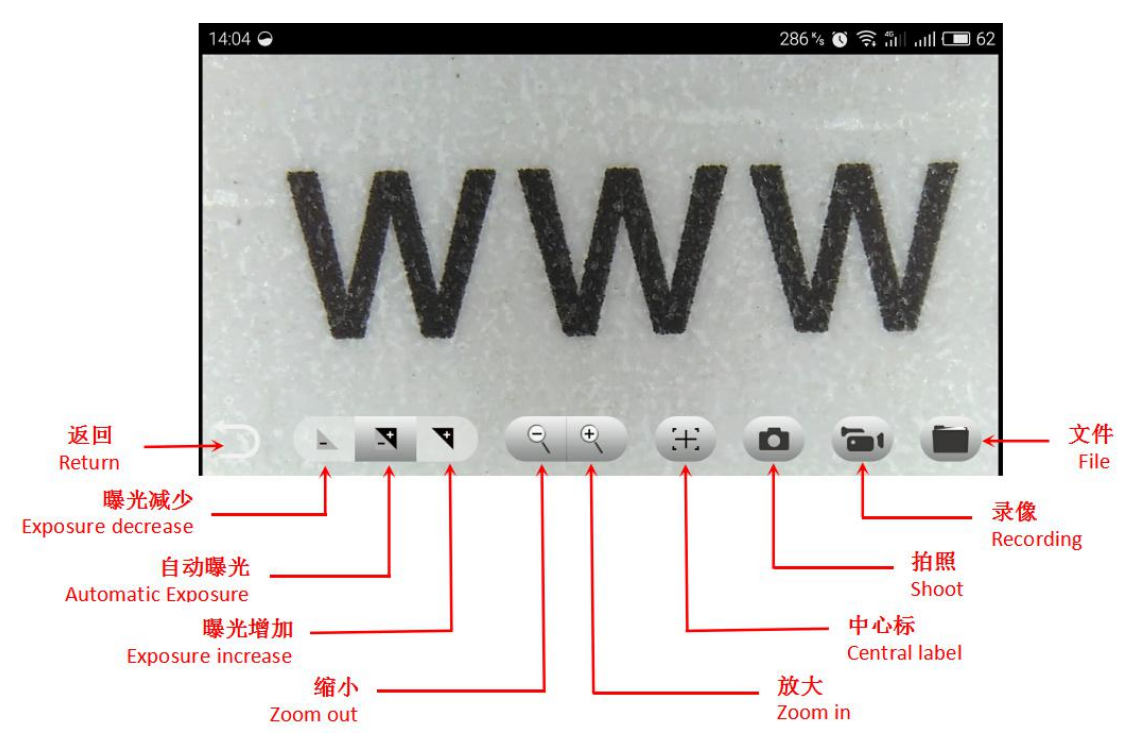

#### **2.4.3 Introduction of key functions**

**Return:** Click to return to the previous page.

**Exposure decrease:** Click to decrease exposure (used during excessive light).

**Automatic exposure:** Click to realize automatic exposure.

**Exposure increase:** Click to enhance exposure (used during inadequate light).

**Zoom out:** Click to shrink the image (used while the image is too big, **it defaults to minimum during open each time**).

**Zoom in:** Click to magnify the image (used while the image is too small).

**Central label:** Click to mark the central point of the image with a cross.

**Shoot:** Click to take pictures.

**Recording:** Click to record a video or to finish recording a video.

**File:** Click to check the shot pictures or videos.

## **2.4.4 Resolution setting & Picture comparative mode**

Press the screen and slide towards the left in preview interface, and the device resolution and picture comparative mode setting will appear in the right side.

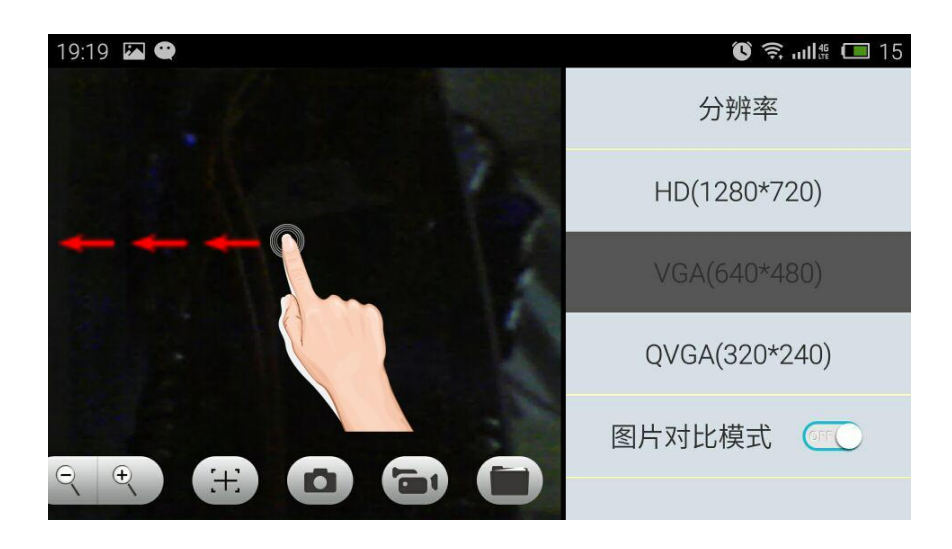

#### **Resolution setting**

HD (1280\* 720): Click to watch in resolution of 1280\* 720.

VGA (640\* 480): Click to watch in resolution of 640\* 480.

QVGA (320\* 240): Click to watch in resolution of 320\* 240.

#### **Picture comparative mode**

Click to open or close the comparative mode.

#### **2.4.5 File menu**

Click the file menu and the picture or video selection interface appears, click it to check the shot pictures or videos or to delete the shot pictures or videos.

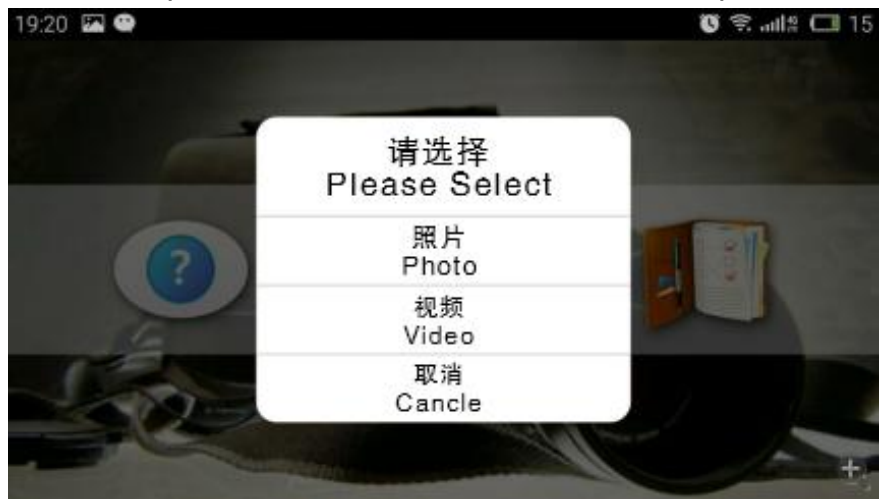

This symbol on the product or in the instructions means that your electrical and electronic equipment should be disposed at the end of its life separately from your household waste. There are separate collection systems for recycling in the EU. For more information, please contact the local authority or your retailer where you purchased the product.